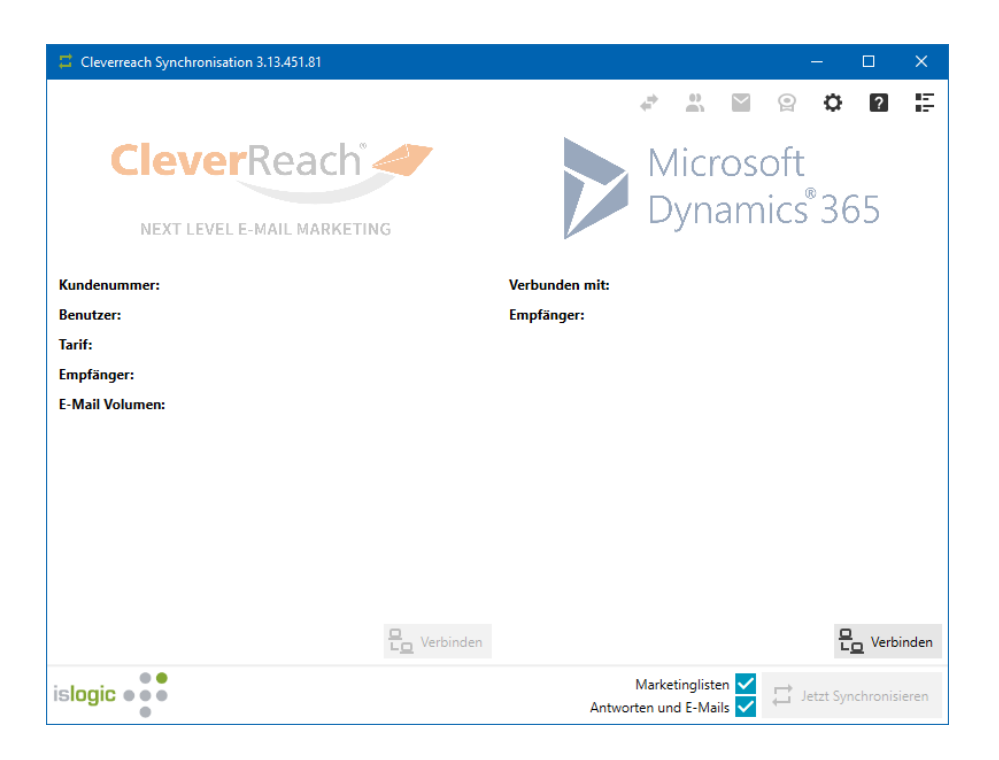

# Inhaltsverzeichnis

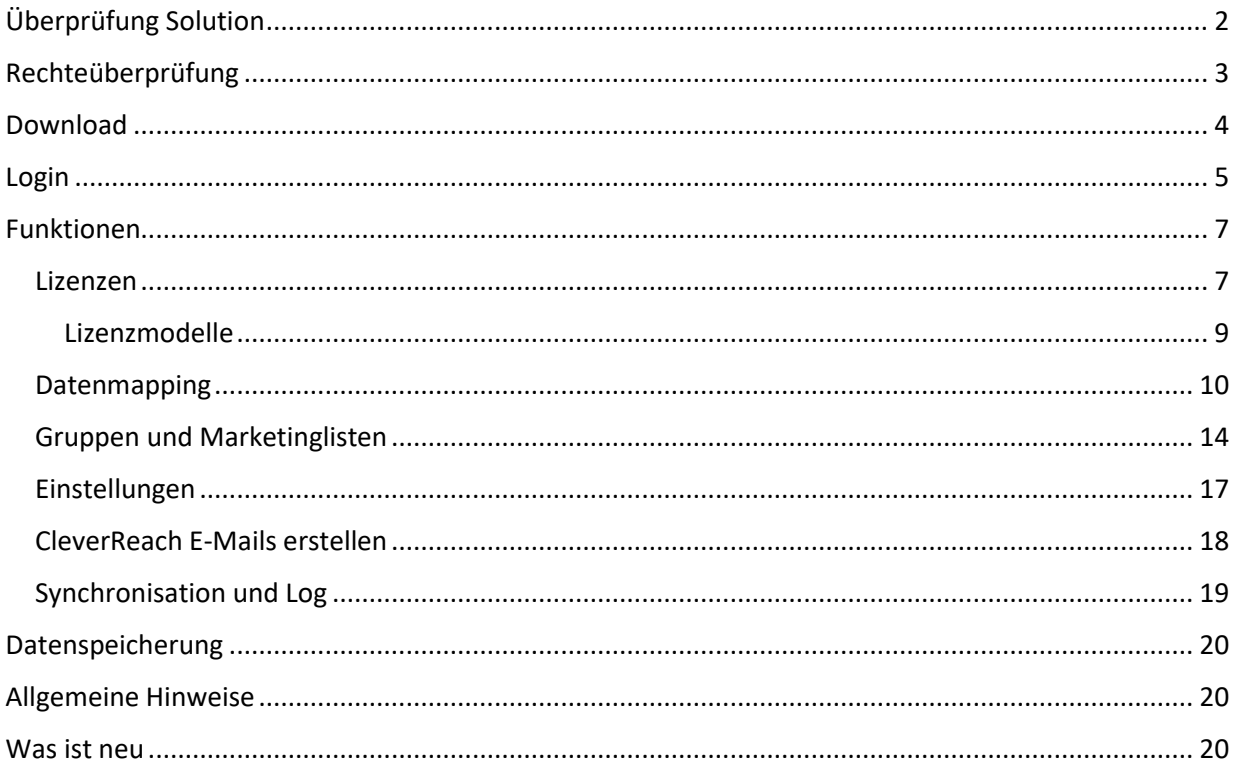

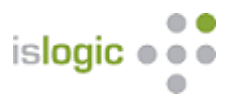

# <span id="page-1-0"></span>Überprüfung Solution

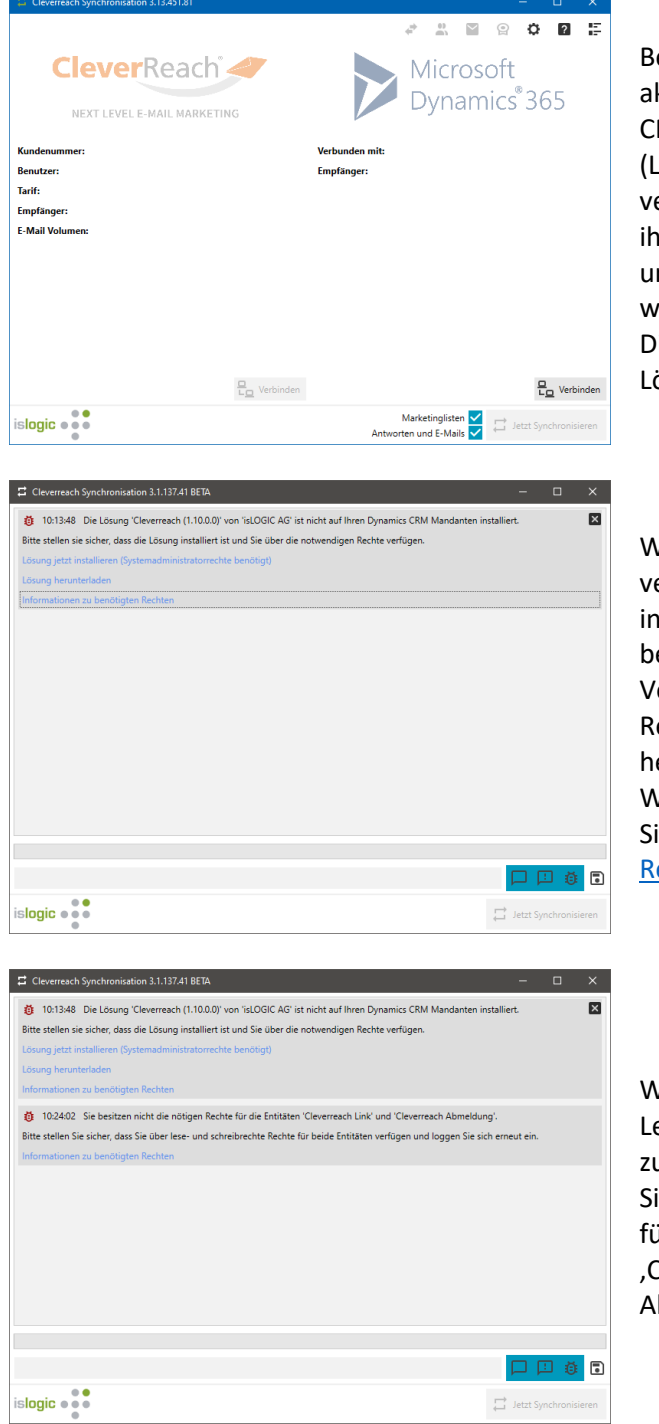

ei jedem Start prüft die Anwendung ob die aktuell benötigte Solution (Lösung) in Ihrem RM installiert ist. Die benötigte Solution .ösung) wird seitens der isLOGIC AG als erwaltete Lösung verteilt und installiert. In ir sind Einschränkungen festgelegt worden, m weitere Anpassungen zu verhindern. Sie wird zusätzlich zur Systemlösung installiert. ie uneingeschränkten Komponenten der ösung sind weiterhin anpassbar.

Wenn Sie über die entsprechenden Rechte erfügen folgen Sie Punkt 1 (Lösung jetzt installieren (Systemadministratorenrechte benötigt).

erfügen Sie nicht über die entsprechenden echte, dann folgen Sie Punkt 2 (Lösung erunterladen).

Weiter Informationen zu den Rechten finden ie unter Punkt 3 (Information zu benötigten echten)

Wenn Sie generell nicht über die benötigten ese- und Schreibrechte verfügen erscheint usätzlich ein zweiter Hinweis. ie müssen sich die entsprechenden Rechte für die benutzerdefinierten Entitäten CleverReach Link' und , CleverReach bmeldung' geben oder geben lassen.

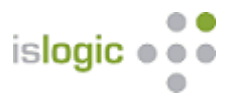

# <span id="page-2-0"></span>Rechteüberprüfung

Bei der Synchronisation werden Ihre Rechte überprüft. Diese müssen einmaligen von Ihrem Systemadministrator eingestellt werden.

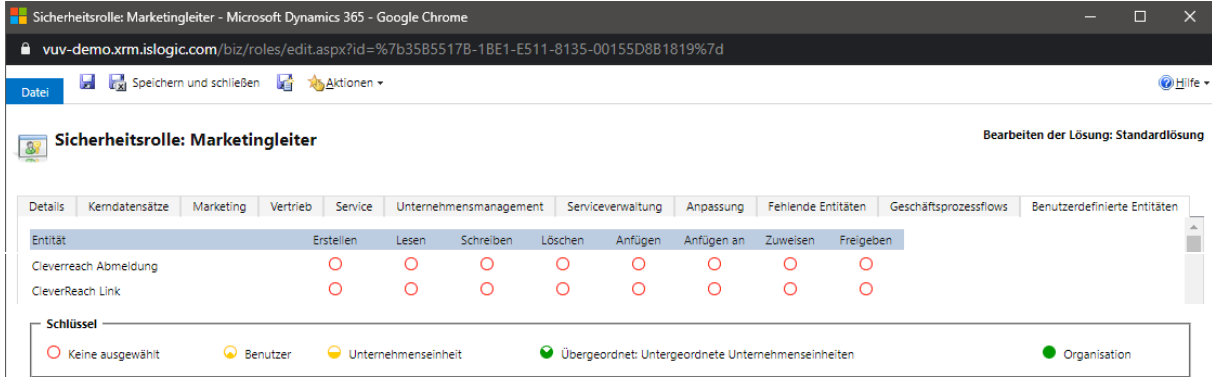

Standardmäßig sind die Rechte (am Beispiel der Sicherheitsrolle "Marketingleiter") auf "keine ausgewählt" eingestellt.

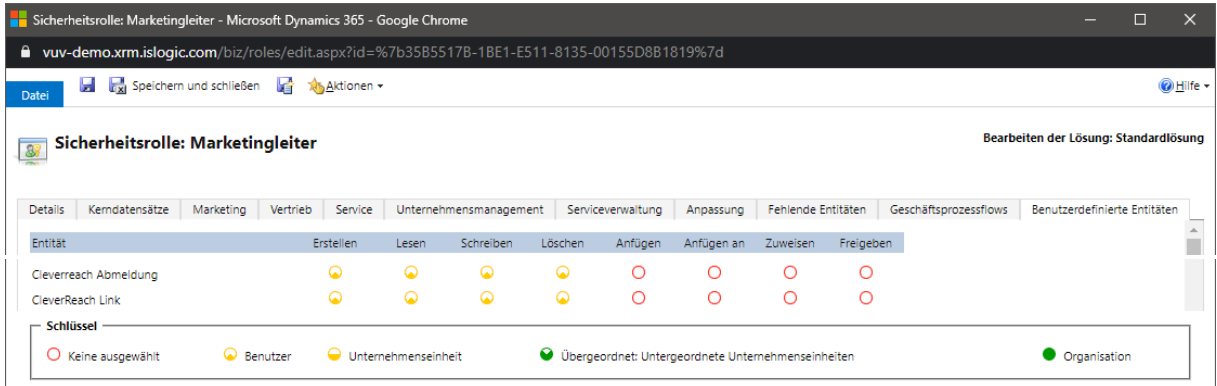

Je nach Unternehmensstruktur und abhängig davon wie viele User die Schnittstelle nutzen sollen müssen Sie diese einstellen oder einstellen lassen.

Zwingend erforderlich sind die Rechte für Erstellen, Lesen, Schreiben und Löschen bei der Benutzerdefinierten Entität "Cleverreach Abmeldung" und "Cleverreach Link".

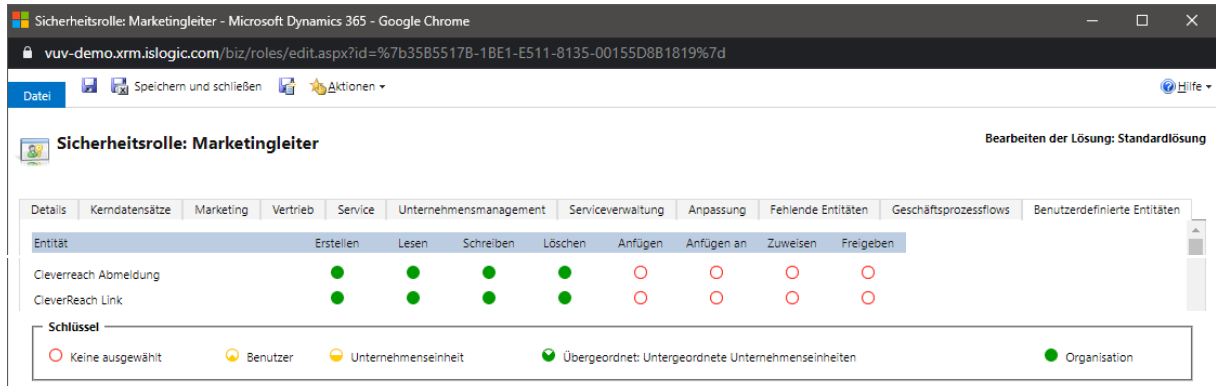

Wir empfehlen an dieser Stelle die Einstellung für die "Organisation" vorzunehmen.

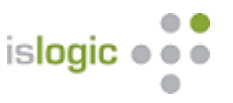

# <span id="page-3-0"></span>Download

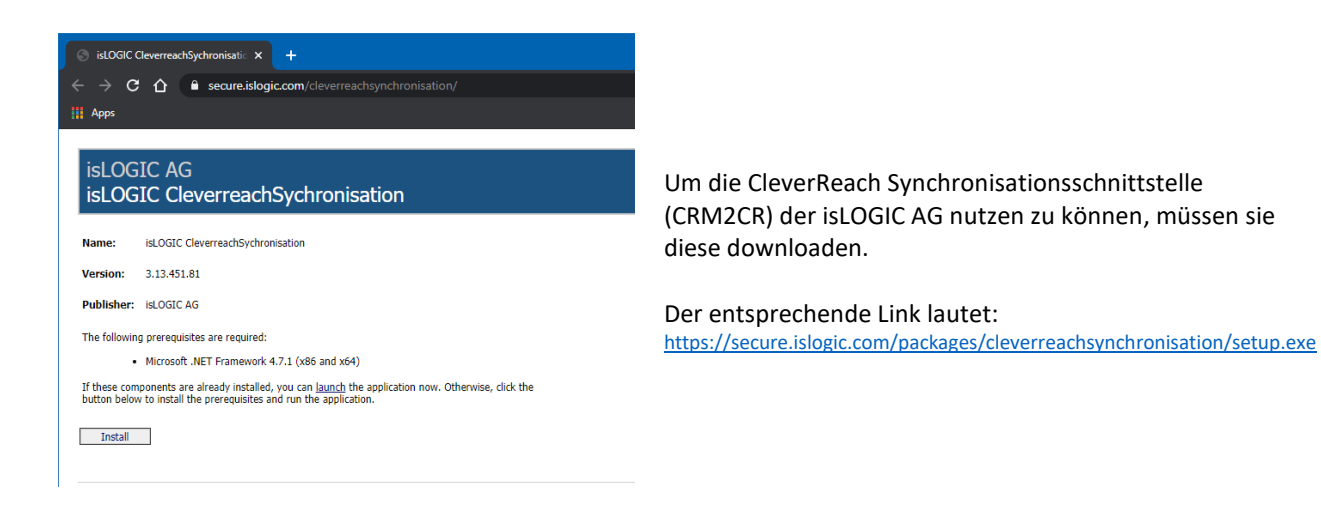

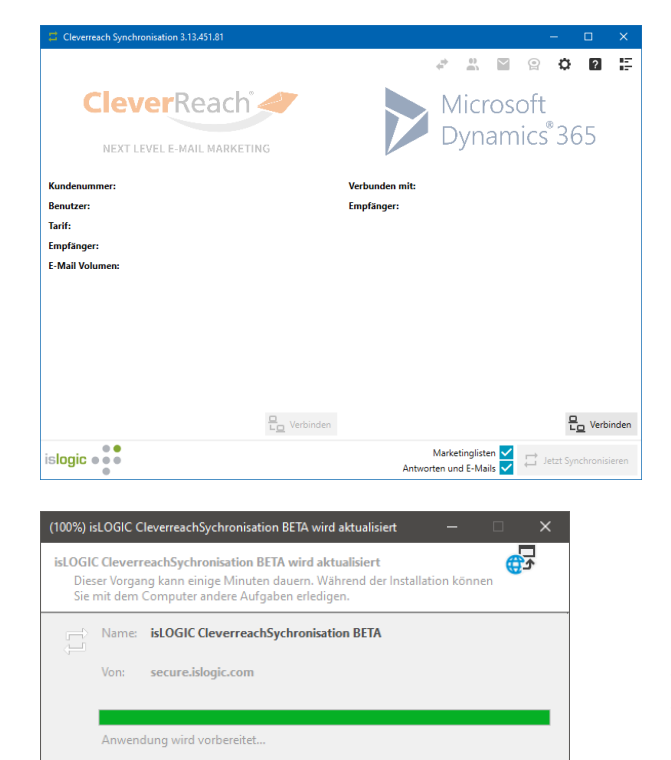

Nachdem die Anwendung installiert wurde, öffnet sich diese.

Hinweis: bei jedem Start der Anwendung wird geprüft ob es eine neue Version der Anwendung gibt. Die Aktualisierung erfolgt automatisch.

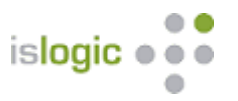

# <span id="page-4-0"></span>Login

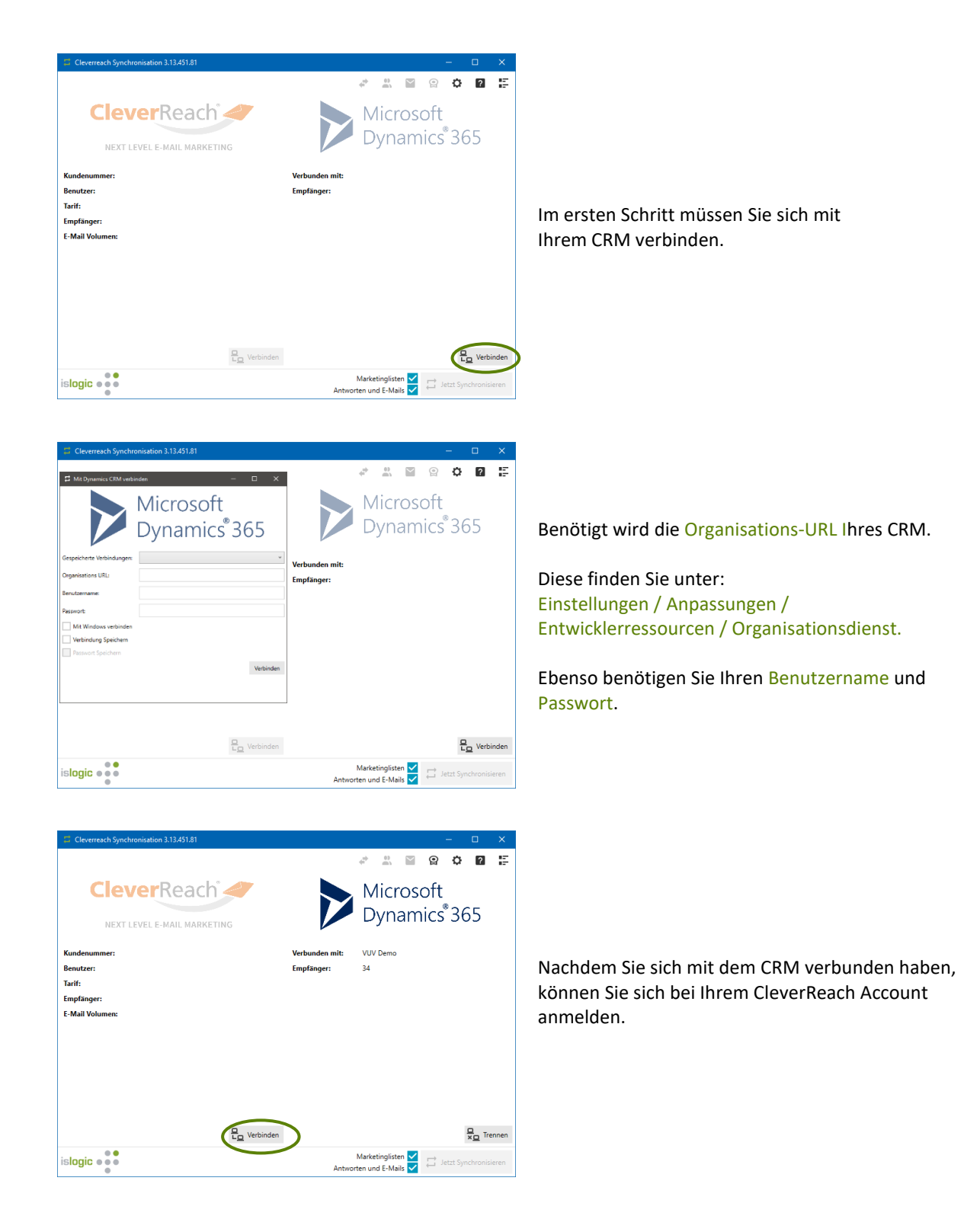

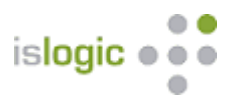

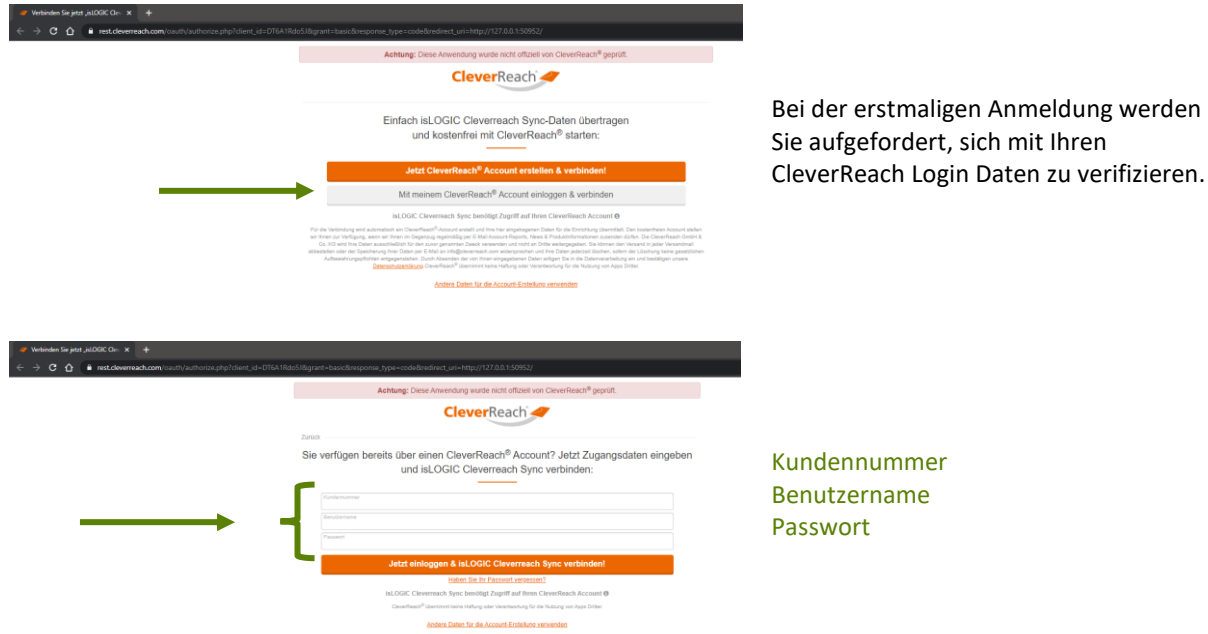

Nachdem Sie sich in beiden Systemen angemeldet haben, sind alle Funktionen freigeschaltet.

Es werden Ihnen Informationen zu den jeweiligen Systemen angezeigt.

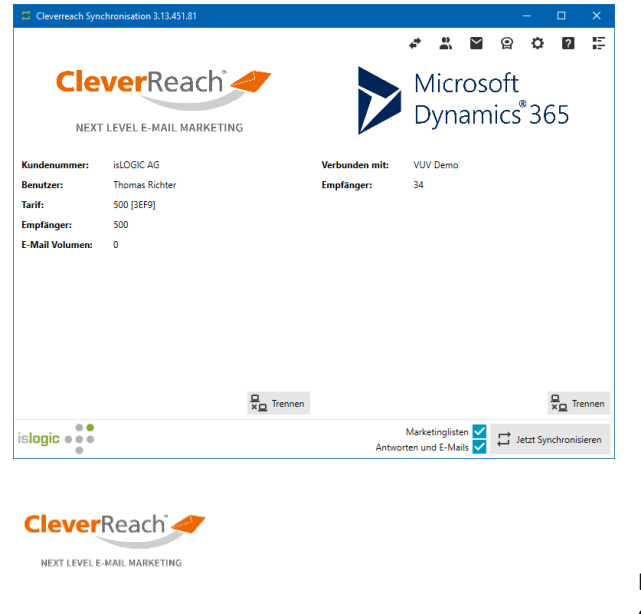

Microsoft Dynamics<sup>®</sup>365

islogic  $\bullet \bullet \bullet$ 

 $\bullet$ 

Links unter dem CleverReach Logo werden ihnen Informationen zu Ihrem CleverReach Account angezeigt.

Rechts unter dem CRM Logo erscheinen Informationen zum CRM: mit welchem CRM Sie verbunden sind und die Empfänger (es werden im CRM die Anzahl der aktiven CleverReach IDs gezählt)). Jeder Kontakt bekommt in CleverReach eine einmalige ID, diese übernehmen wir ins CRM.

Mit Klick auf die jeweiligen Logos würden Sie in das entsprechende System springen.

Mit Klick auf das Logo der isLOGIC AG kommen Sie auf unserer Produkt-Webseite.

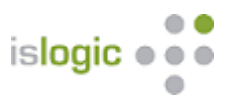

## <span id="page-6-0"></span>Funktionen

Am oberen rechten Bildrand sehen Sie diverse Menüpunkte:

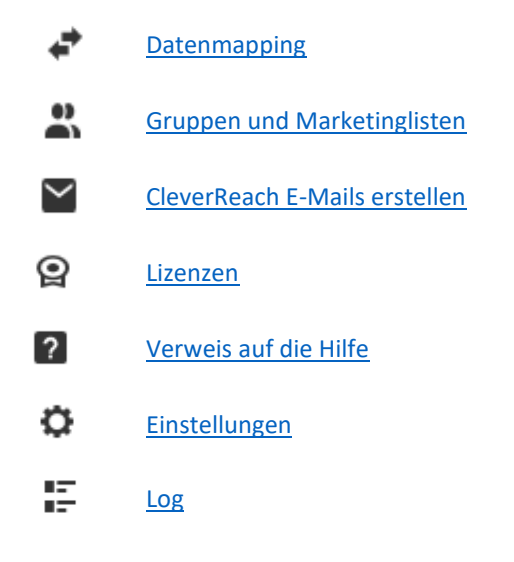

#### <span id="page-6-1"></span>Lizenzen

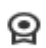

Um die Software vollumfänglich nutzen zu können, benötigen Sie eine Lizenz. **Klicken sie auf das Symbol**

Wenn Sie Fragen zu den Lizenzen, Preisen oder Laufzeiten haben, so gehen Sie auf unsere Website unter Kontakt<https://www.islogic.de/kontakt/> und senden uns Ihre Fragen unter

**?** Angabe Ihres Namens und einer gültigen Emailadresse zu. Wir setzen uns dann umgehend mit Ihnen in Verbindung.

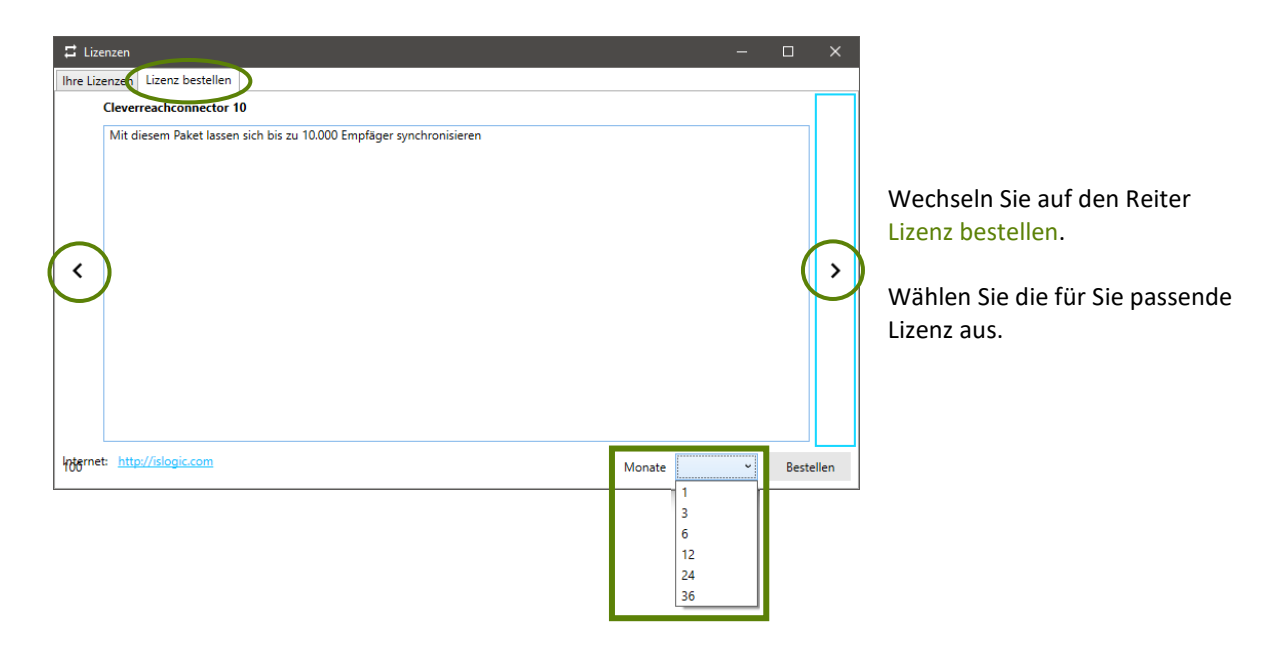

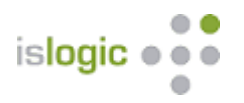

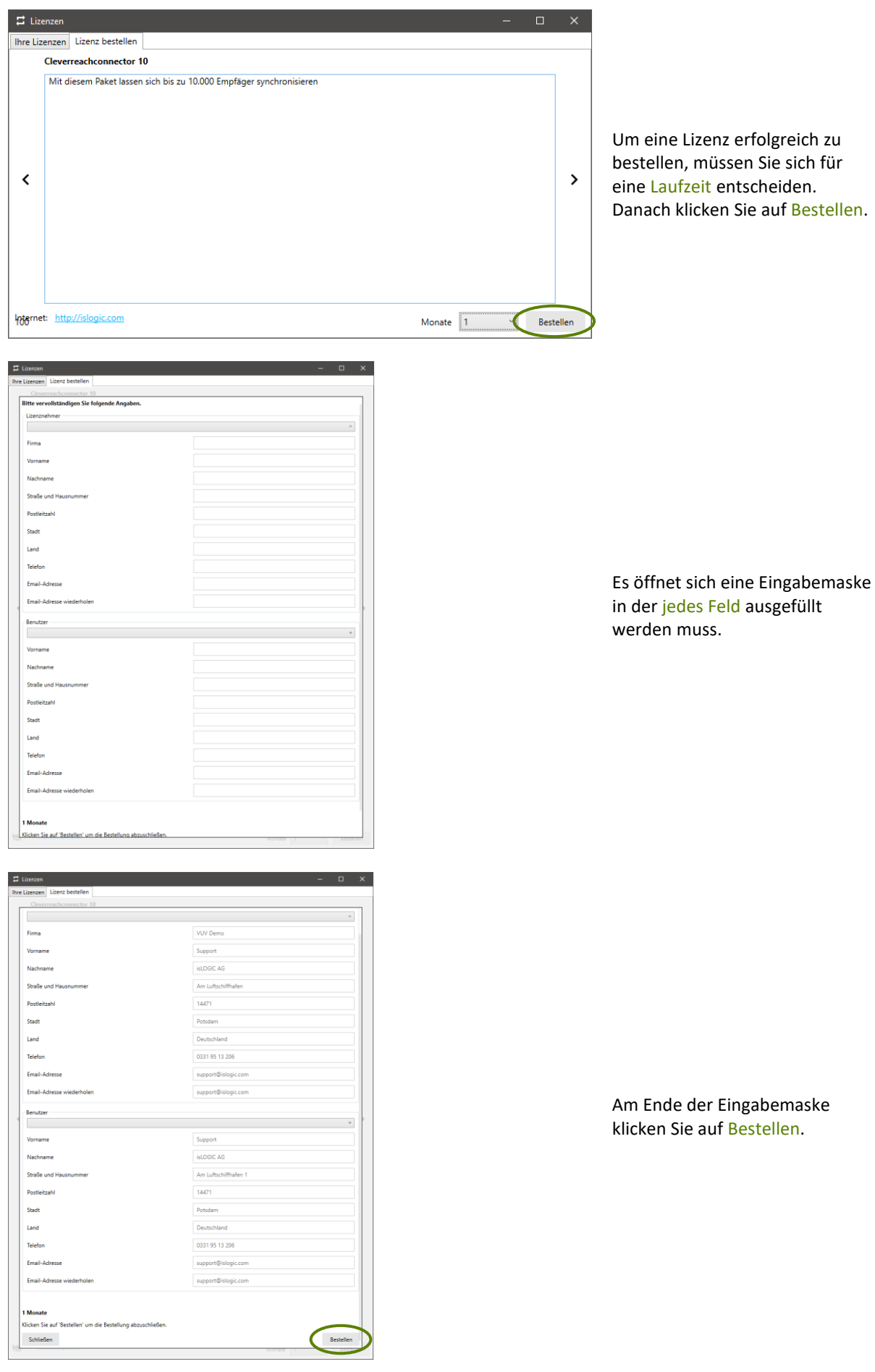

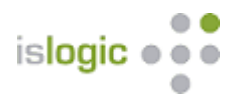

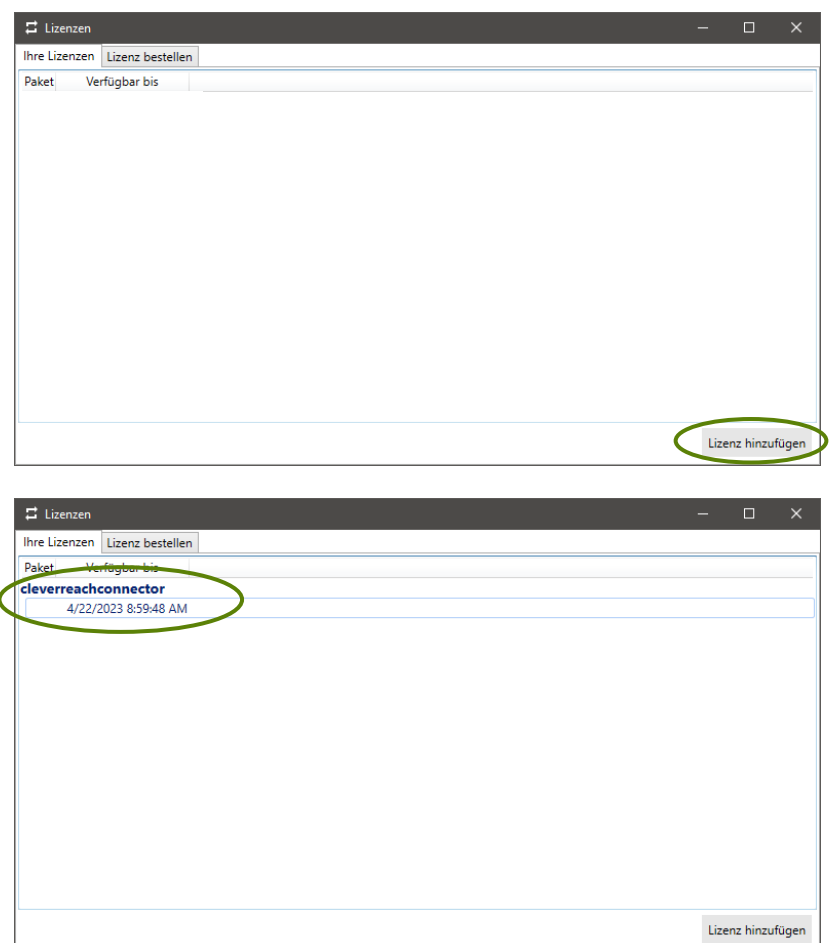

Das System der isLOGIC AG generiert zeitnah Ihre Lizenz und sendet diese an die im Formular angegebene Emailadresse.

Nachdem Erhalt Ihrer Lizenz-Email, speichern Sie die angehangene xml-Datei und fügen diese unter dem Punkt "Lizenz hinzufügen" hinzu.

Unter "Ihre Lizenzen" werden Ihnen Ihre entsprechende Lizenz und deren Laufzeit angezeigt.

Die Anzahl der registrierten CleverReach-IDs im CRM muss mit Ihrer gewählten Lizenz korrespondieren.

#### <span id="page-8-0"></span>Lizenzmodelle

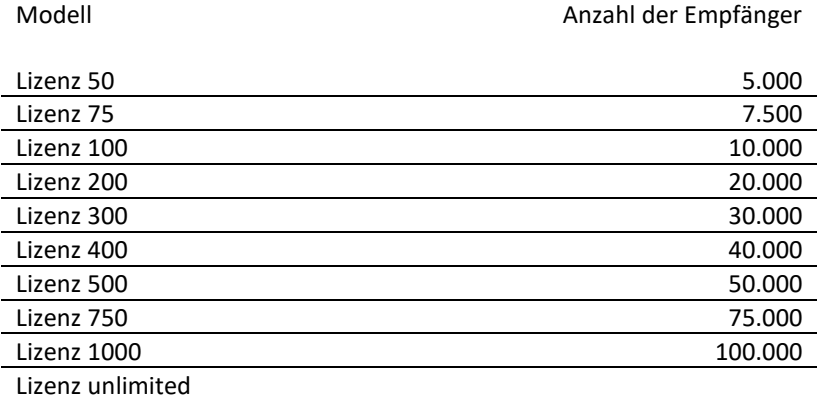

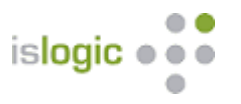

#### <span id="page-9-0"></span>Datenmapping

₽

Ein Datenmapping können Sie für die Datensatztypen Kontakt, Firma und Lead anlegen.

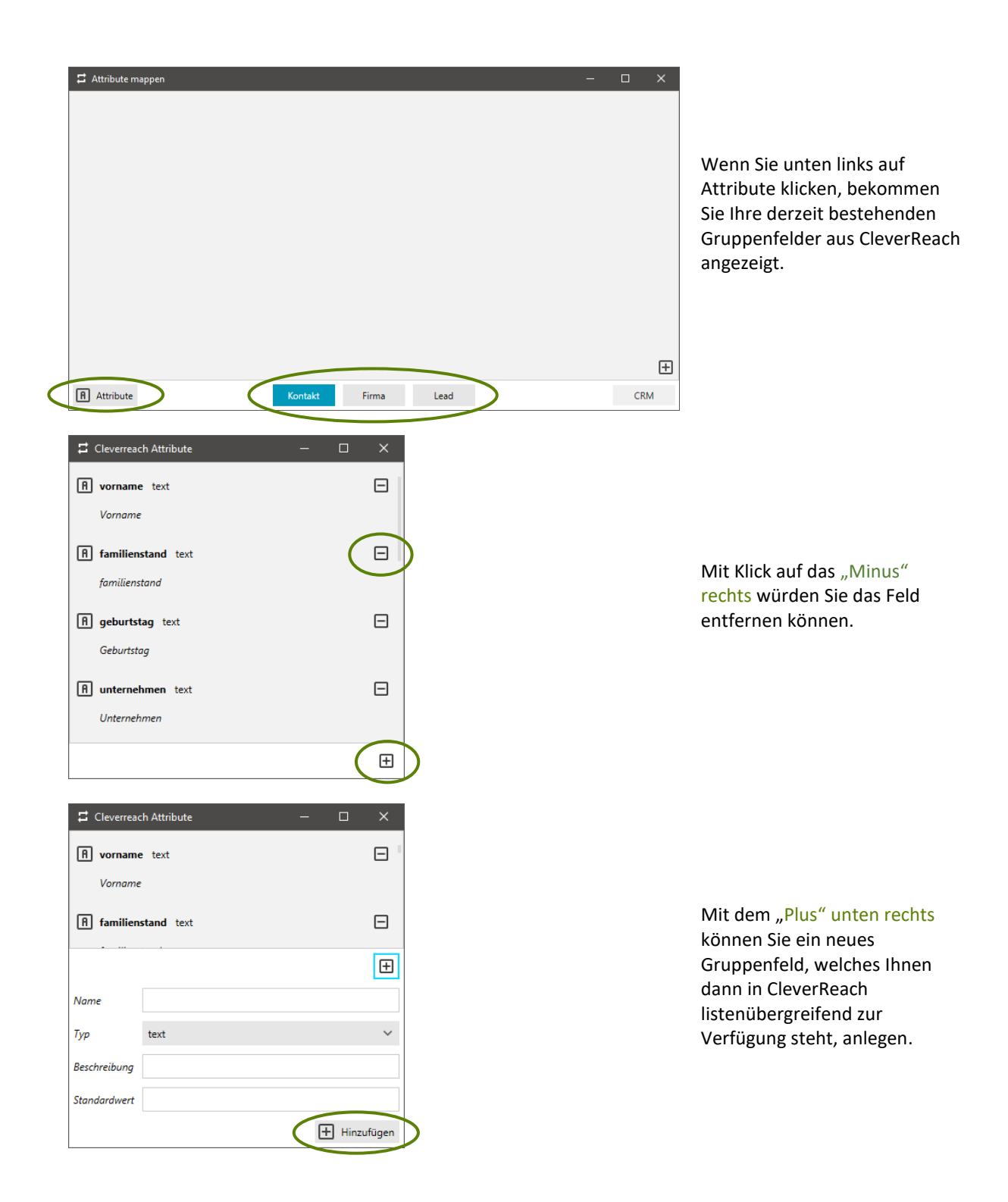

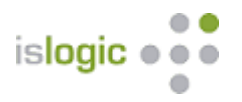

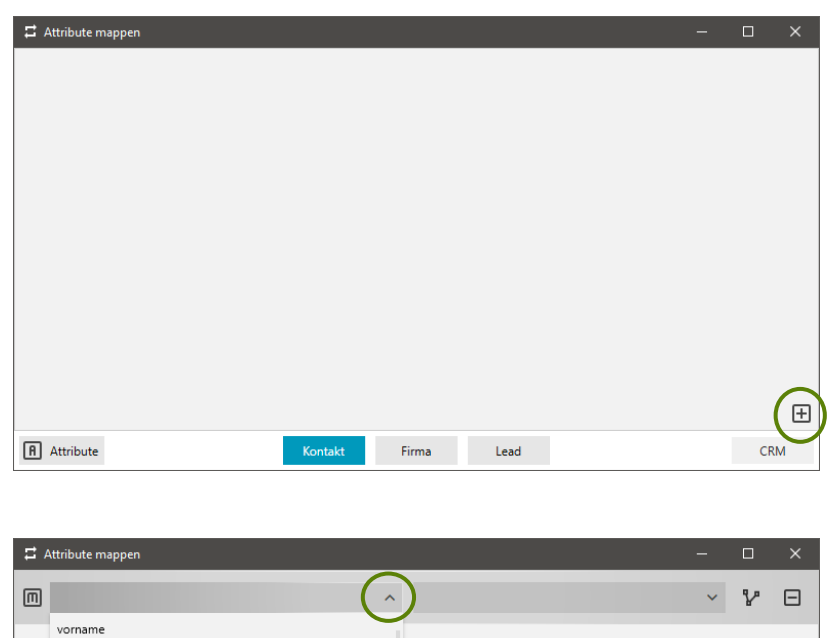

Mit Klick auf das "Plus Zeichen" unten rechts beginnen Sie mit Ihrem Mapping.

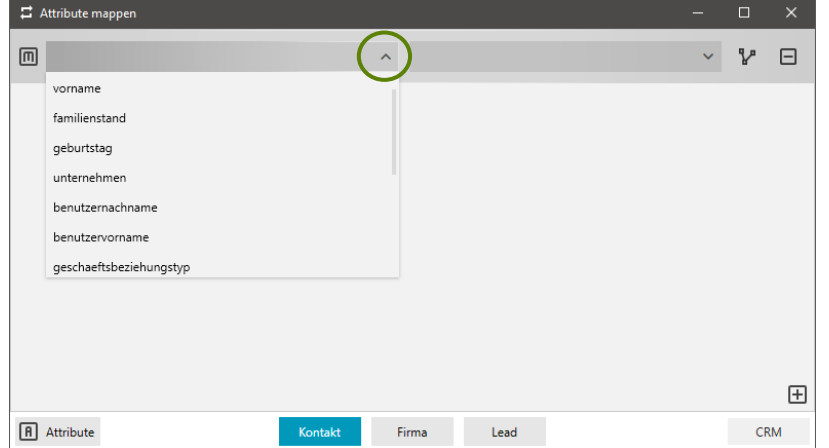

Links werden Ihnen Ihre CleverReach-Felder angezeigt.

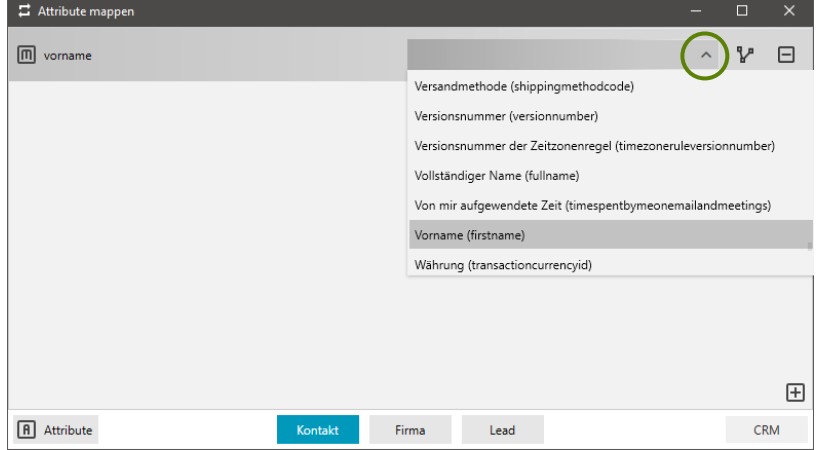

Wenn Sie ein Feld ausgewählt haben, welches Sie korrekt zuordnen wollen, so können Sie rechts die Felder des ausgewählten Datensatztyps (in unserem Beispiel ist es der Kontakt) auswählen.

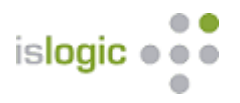

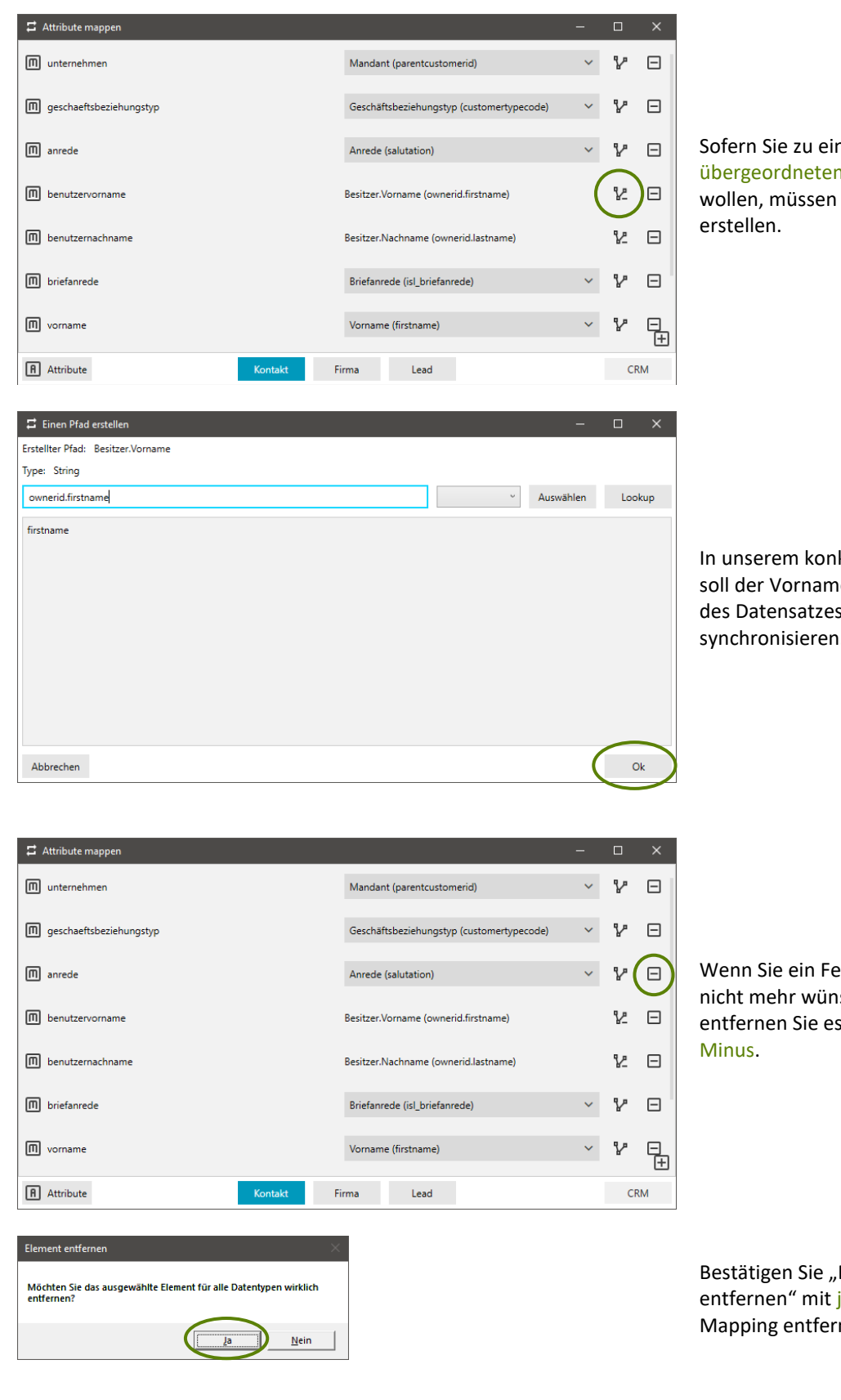

nem n Datensatz Sie einen Pfad

Ikreten Beispiel e vom Besitzer , "Kontakt" mit synchronisieren.

eldmapping schen, so mit Hilfe des

Bement ja, so wird das nt.

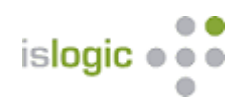

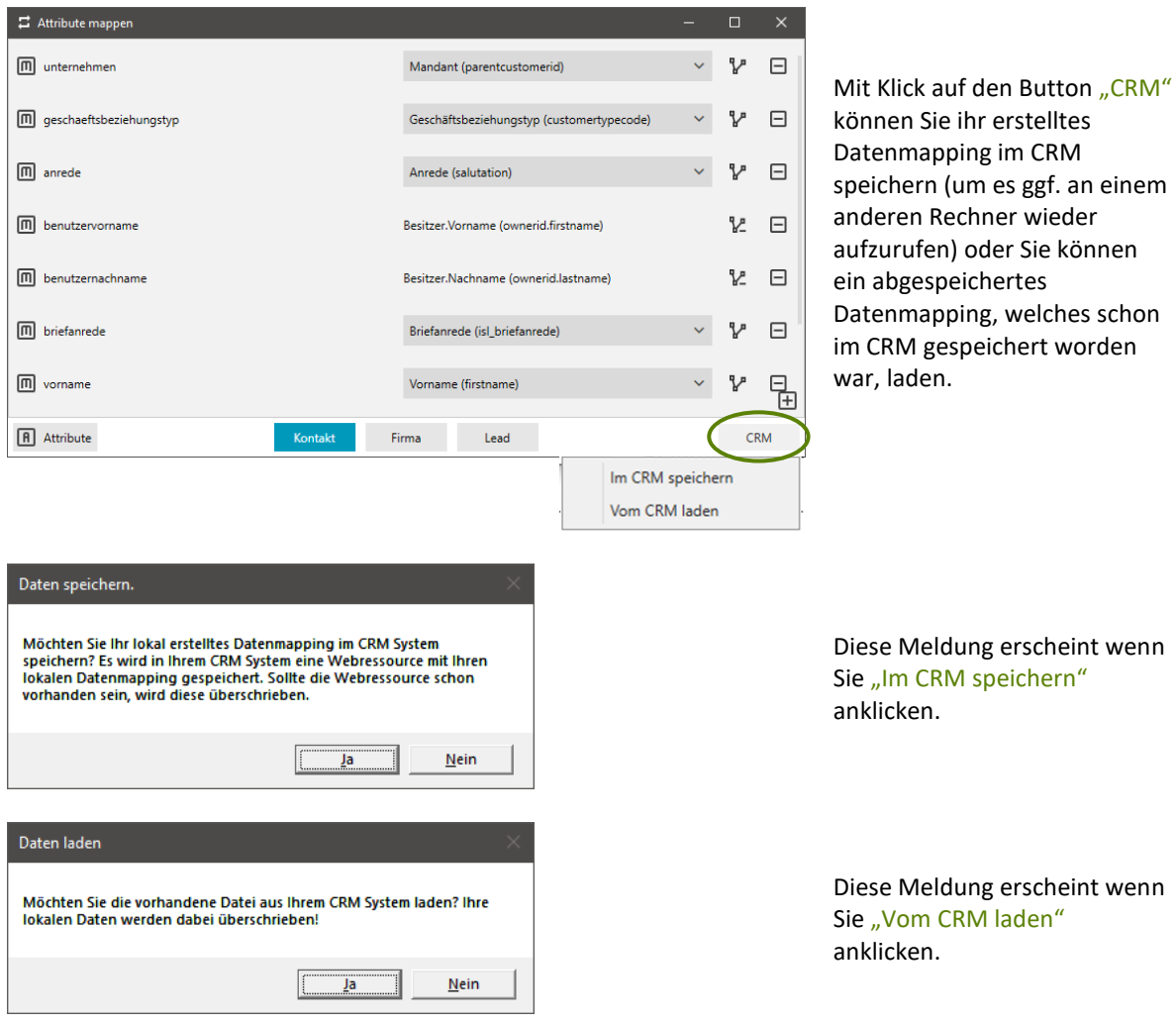

Ist Ihr Mapping fertig, können Sie das Fenster schließen, die Eingabe wird lokal gespeichert.

![](_page_13_Picture_0.jpeg)

### <span id="page-13-0"></span>Gruppen und Marketinglisten

![](_page_13_Picture_2.jpeg)

Hier wird die Kopplung / Synchronisation zwischen CleverReach-Gruppen und CRM-Marketinglisten erfasst.

![](_page_13_Picture_113.jpeg)

![](_page_14_Picture_0.jpeg)

![](_page_14_Picture_92.jpeg)

![](_page_15_Picture_0.jpeg)

![](_page_15_Picture_107.jpeg)

![](_page_16_Picture_0.jpeg)

## <span id="page-16-0"></span>Einstellungen

¢

![](_page_16_Picture_130.jpeg)

![](_page_16_Picture_131.jpeg)

![](_page_17_Picture_0.jpeg)

#### <span id="page-17-0"></span>CleverReach E-Mails erstellen

![](_page_17_Picture_2.jpeg)

![](_page_17_Picture_139.jpeg)

![](_page_18_Picture_0.jpeg)

![](_page_18_Picture_125.jpeg)

Mit Mouse Over auf eine erstellte Kampagnenaktivität / E-Mail bekommen Sie zusätzlich zum Namen auch noch den internen CleverReach Namen angezeigt.

#### <span id="page-18-0"></span>Synchronisation und Log

![](_page_18_Picture_4.jpeg)

Mit Klick auf den Button unten rechts starten Sie diese. Sie wechseln automatisch in das Log Fenster und bekommen detailliert angezeigt, was gerade synchronisiert wird und auf was Sie ihre Aufmerksamkeit richten sollten.

Bei der Synchronisation können Sie wählen ob Sie beides (Marketinglisten und/oder Antworten und E-Mails) oder nur eines der Beiden synchronisieren wollen.

Synchronisiert werden alle offenen aktiven Kampagnenaktivitäten und alle gekoppelten Marketinglisten und CleverReach-Gruppen.

Im ersten Schritt werden alle offenen Kampagnenaktivitäten synchronisiert.

Im Anschluss alle gekoppelten Marketinglisten / CleverReach Gruppen.

![](_page_19_Picture_0.jpeg)

![](_page_19_Picture_153.jpeg)

## <span id="page-19-0"></span>Datenspeicherung

Unter C:\xxxxx\xxxx\AppData\Roaming\isLOGIC AG\CleverreachConnector werden Ihr Anmeldetoken von CleverReach, Ihr Mapping und Ihre Settings gespeichert.

Unter C:\xxxxx\xxxx\AppData\Roaming\isLOGIC AG\Saved Connections wird Ihre gespeicherte Anmeldung zum CRM gespeichert.

## <span id="page-19-1"></span>Allgemeine Hinweise

Technischer Support unter [support@islogic.com](mailto:support@islogic.com) oder 0331 95 13 206.

## <span id="page-19-2"></span>Was ist neu

- Prozedere wenn neue Solution geladen werden muss (geprüft beim Start)
- Datenmapping hat neues Feature und dadurch neuen Aufbau
- Dynamische ML lassen sich jetzt auch synchronisieren
- beim Mailing sieht man beim Mouseover jetzt auch den internen CR Namen
- beim Log werden Fehler, Hinweise und Warnungen getrennt gekennzeichnet
- Hilfebutton ist dazu gekommen (zeigt auf die Website)

![](_page_20_Picture_0.jpeg)

Januar 2021:

- Diverse Einstellmöglichkeiten unter Einstellungen sind hinzugekommen
- Beim Synchronisieren hat man die Wahl, ob man ML / Antworten getrennt oder zusammen synchronisieren möchte
- Gekoppelte Marketinglisten / Gruppen müssen nicht mehr entkoppelt werden wenn man sie nicht synchronisieren möchte, dafür gibt es jetzt einen Haken den man ab- oder anwählen kann